### **cPanel**

# **Cum sterg o regula redirectare suspecta din interfata Roundcube pe conturi cu cPanel?**

Pentru a sterge regula trebuie sa va logati pe **Webmail** sau o puteti accesa din **cPanel**.

#### **Pentru a sterge regul din Webmail**

- accesati https://webmail.domeniuldvs.ro, dupa logare daca vi s-a deschis interfata **Roundcube**, apasati in partea stanga pe **Webmail Home**, iconita este ca aceasta:

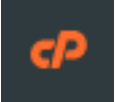

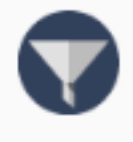

**Email Filters** 

Create and manage email filters for your main email account.

- apasati pe meniul **Email Filters** 

- cautati dupa filtre ascunse la **Current Filters,** in general se folosesc semne de punctuatie pentru a nu fi usor de identificat:

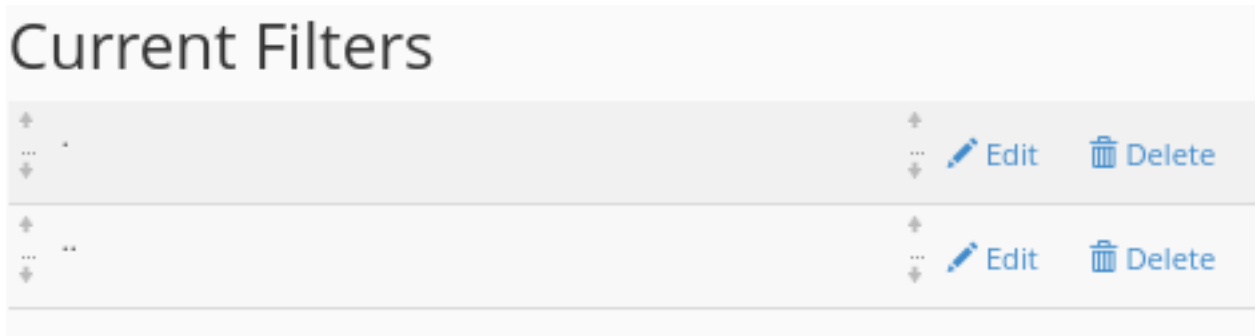

- **stergeti** filtrele suspecte

**Pentru a sterge regula din interfata GPPNCI urmati pasii de mai jos:** 

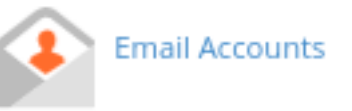

- dupa logarea in cPanel accesati meniul

Pagina 1 / 2

**(c) 2024 Calin <arni@zooku.ro> | 2024-05-30 22:43**

[URL: https://www.zooku.ro/faq/content/18/368/ro/cum-sterg-o-regula-redirectare-suspecta-din-interfata-roundcube-pe-conturi-cu-cpanel.html](https://www.zooku.ro/faq/content/18/368/ro/cum-sterg-o-regula-redirectare-suspecta-din-interfata-roundcube-pe-conturi-cu-cpanel.html)

# **cPanel**

- apasati pe  $\left| \begin{array}{c} \mathbb{E} \end{array} \right|$  Check Email in dreptul casutei la care doriti sa stergeti regula

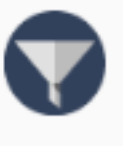

### **Email Filters**

Create and manage email filters for your main email account.

apasati pe meniul **Email Filters** 

- cautati dupa filtre ascunse la **Current Filters,** in general se folosesc semne de punctuatie pentru a nu fi usor de identificat:

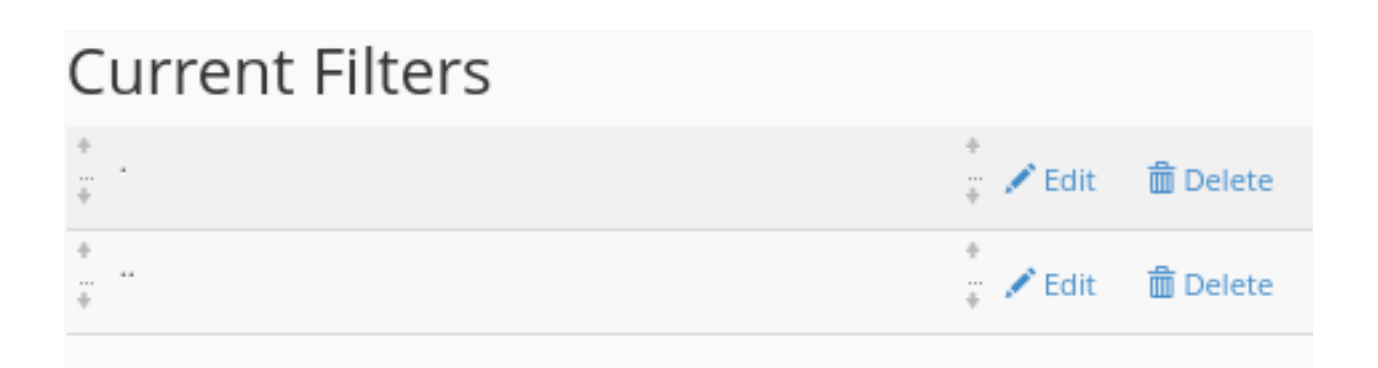

#### - **stergeti** filtrele suspecte

Id-ul solutiei unice: #1369 Autor: : Craciun Calin Ultima actualizare: 2021-11-03 10:24

[URL: https://www.zooku.ro/faq/content/18/368/ro/cum-sterg-o-regula-redirectare-suspecta-din-interfata-roundcube-pe-conturi-cu-cpanel.html](https://www.zooku.ro/faq/content/18/368/ro/cum-sterg-o-regula-redirectare-suspecta-din-interfata-roundcube-pe-conturi-cu-cpanel.html)